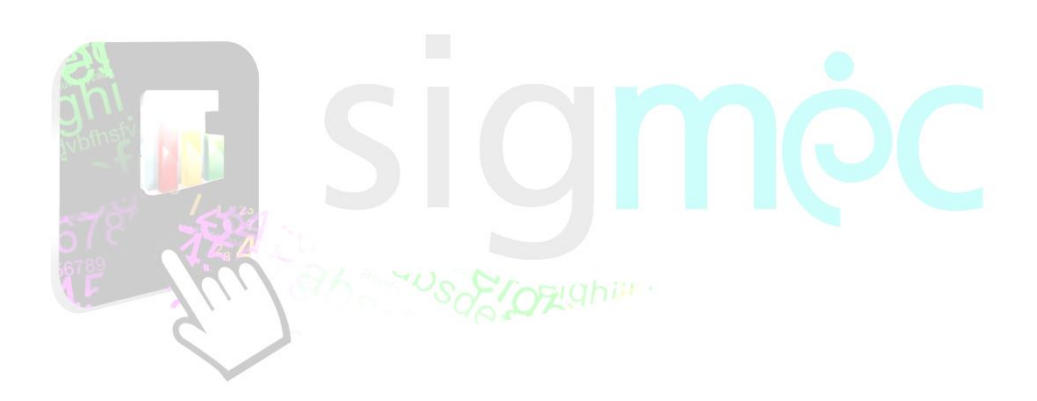

# MANUAL DE USUARIO Excepción de Asistencia del Trabajador

# **SECTOR EDUCATIVO**

**Año: 2022**

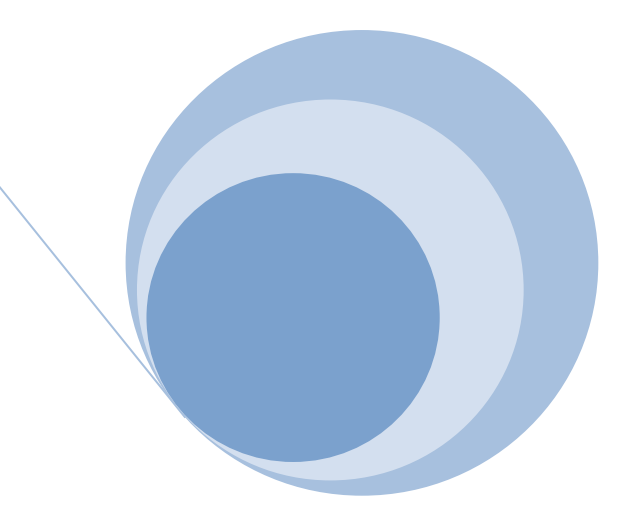

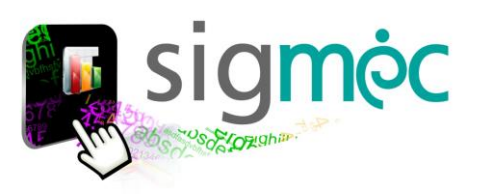

# **DIRECCIÓN GENERAL DE PLANIFICACIÓN EDUCATIVA**

# **DIRECCIÓN DE MONITOREO Y SEGUIMIENTO**

**Crispin Bienvenido Delgado Benitez, Director**

**Claudia Noemí Parris Ortíz, Jefa, Departamento de Monitoreo y Gestión de Procesos**

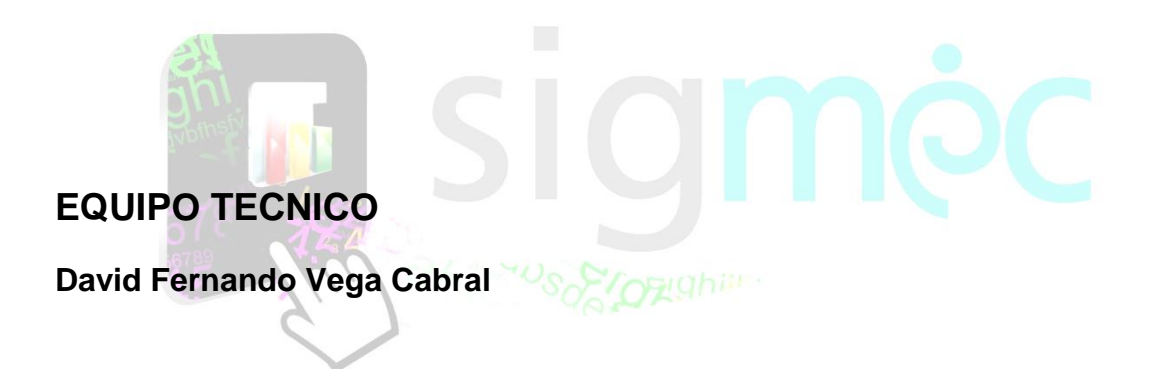

**ELABORACIÓN DEL MATERIAL**

**Claudia Noemí Parris Ortiz**

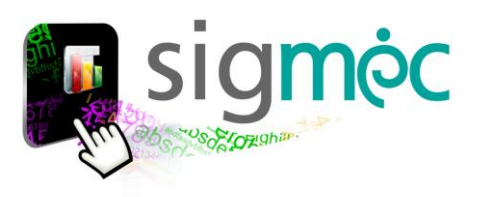

# **Nicolás Zárate Ministro de Educación y Ciencias**

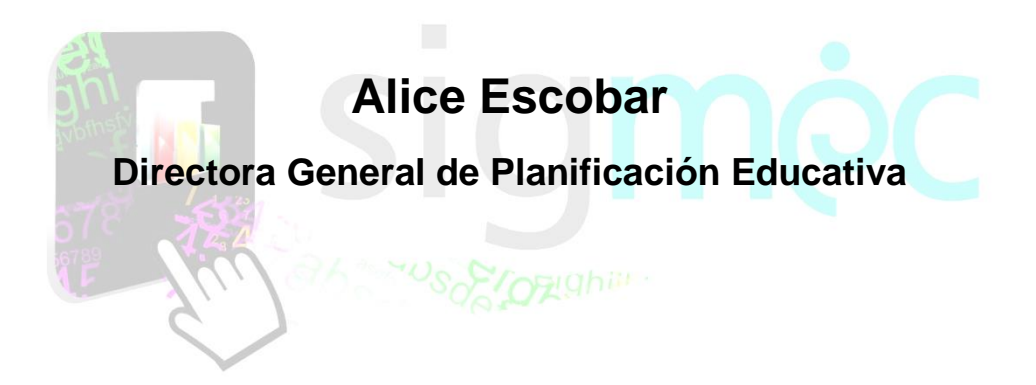

# **Crispín Delgado**

**Director de Monitoreo y Seguimiento**

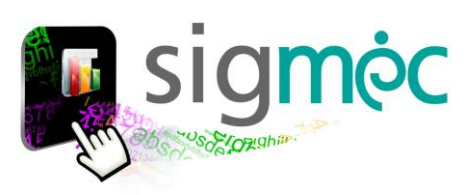

# **INDICE**

# **Tabla de contenido**

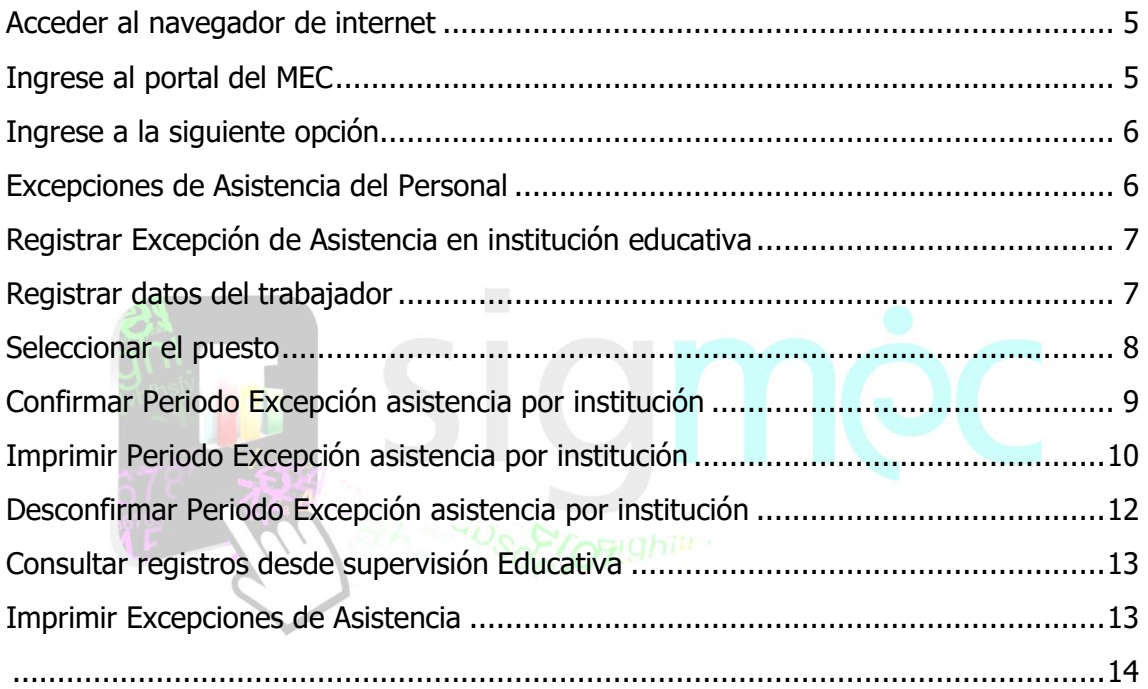

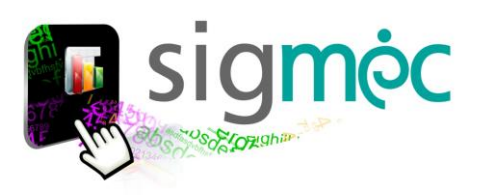

### <span id="page-4-0"></span>**ACCEDER AL NAVEGADOR DE INTERNET**

Acceder a cualquiera de los siguientes navegadores, para navegar por la aplicación; (Preferentemente utilice *Chrome*).

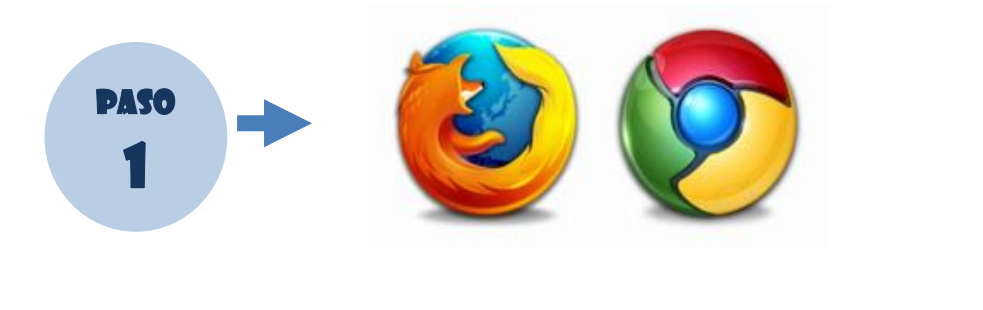

<span id="page-4-1"></span>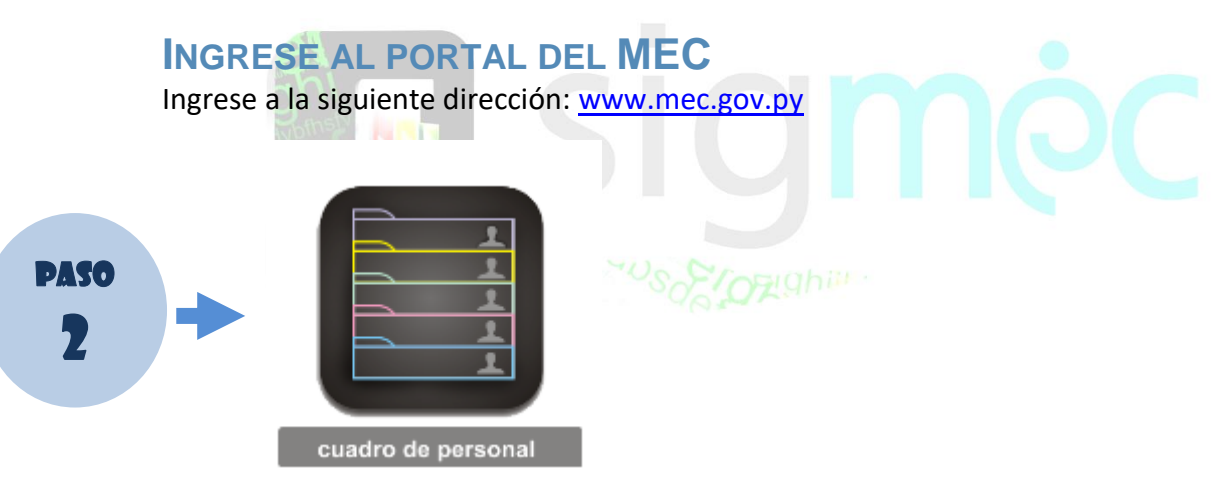

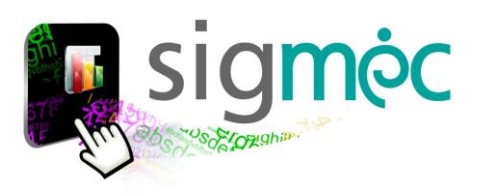

<span id="page-5-0"></span>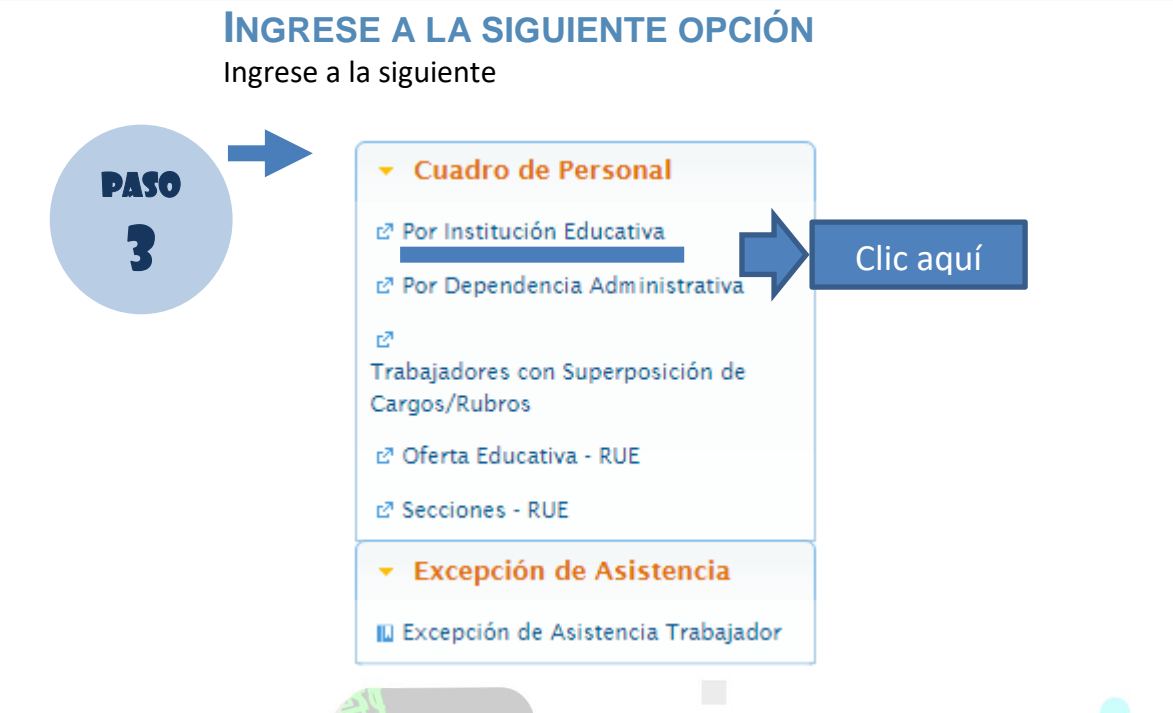

# <span id="page-5-1"></span>**EXCEPCIONES DE ASISTENCIA DEL PERSONAL**

Al ingresar el Director de la institución accederá directamente al registro de su institución educativa; mediante un rol asignado automáticamente conforme al cargo del mismo >>RegistradorExcepcionesAsistencia

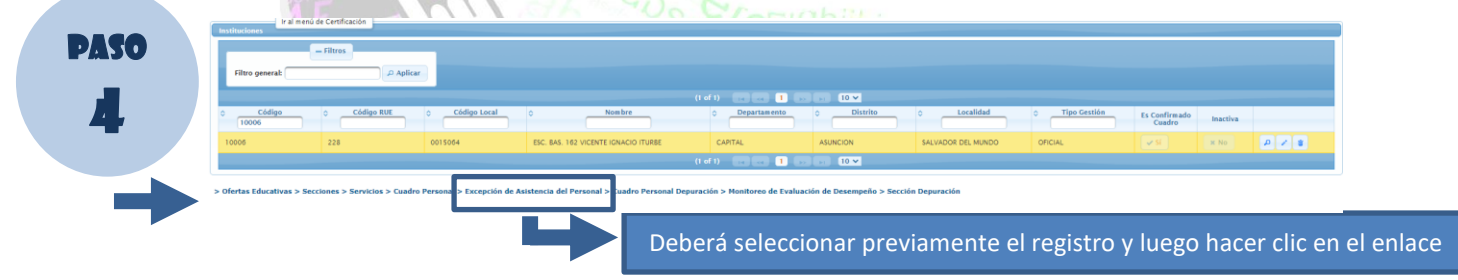

Se desplegará la siguiente pantalla donde indica el periodo de la excepción de asistencia

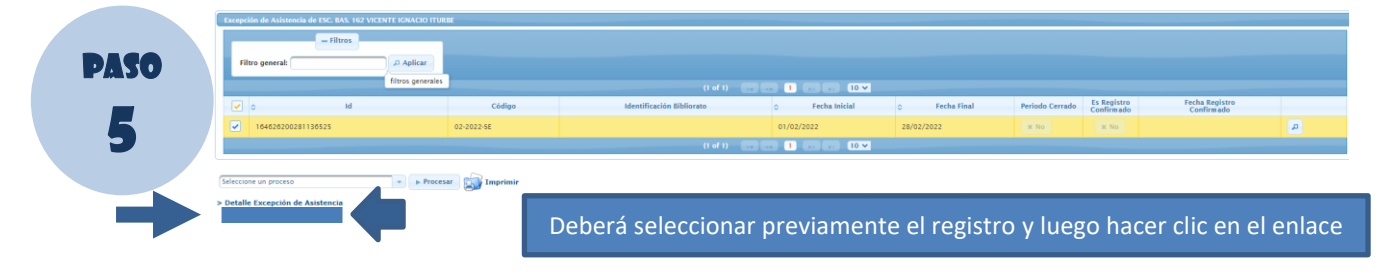

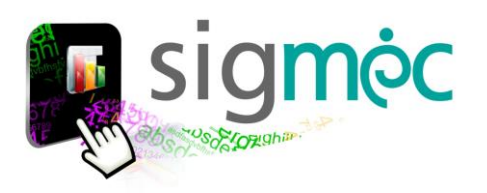

<span id="page-6-1"></span><span id="page-6-0"></span>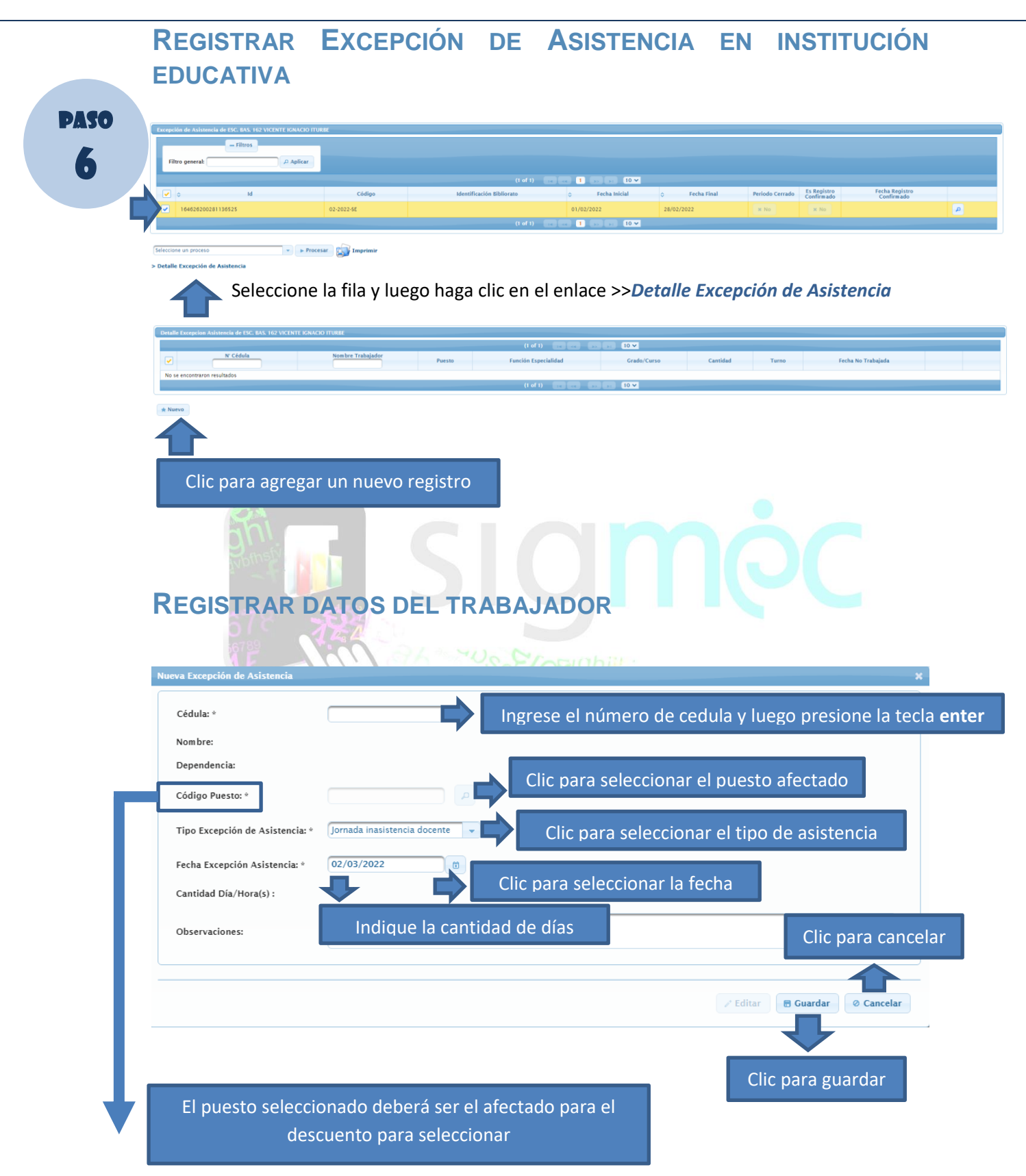

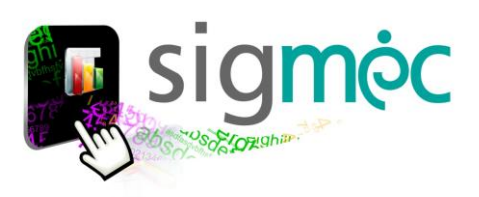

## <span id="page-7-0"></span>**SELECCIONAR EL PUESTO**

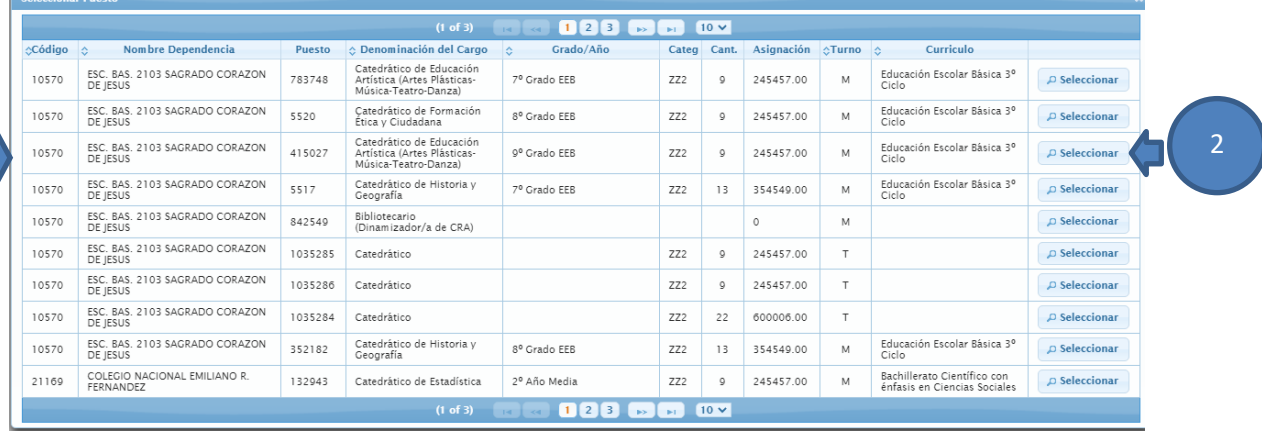

#### **Donde:**

- 1- Deberá seleccionar la fila correspondiente al puesto "afectado"
- 2- Clic en el botón seleccionar

X

**Ejemplo**; para seleccionar el tipo de excepción de asistencia tener:

**Jornada inasistencia** -> *para rubros categorizados y administrativos*

**Horas cátedras inasistencia** -> para horas cátedras **porta** 

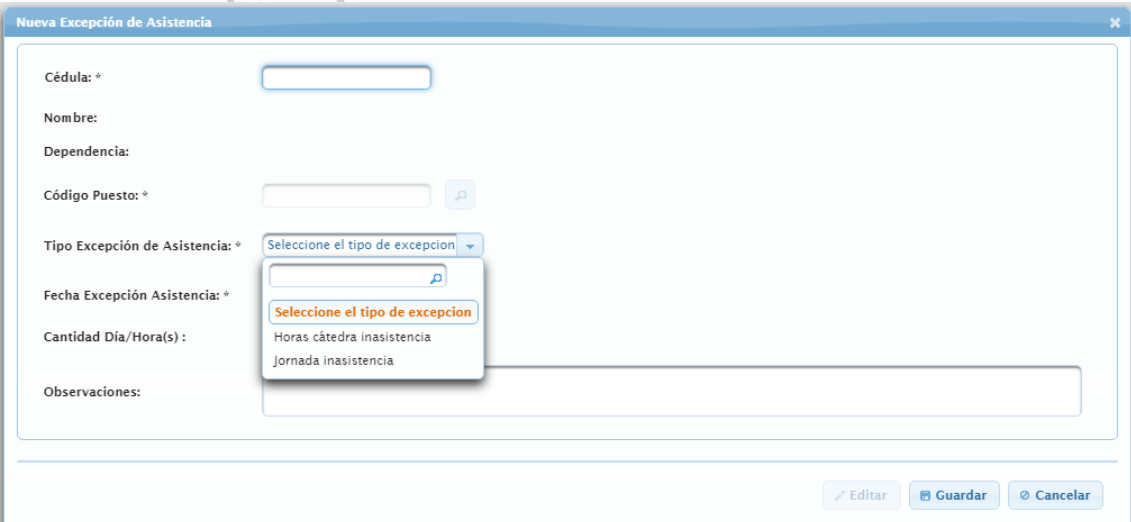

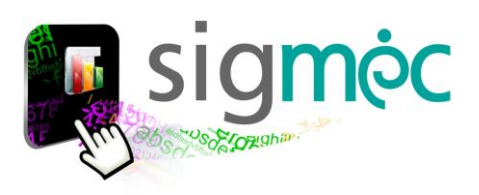

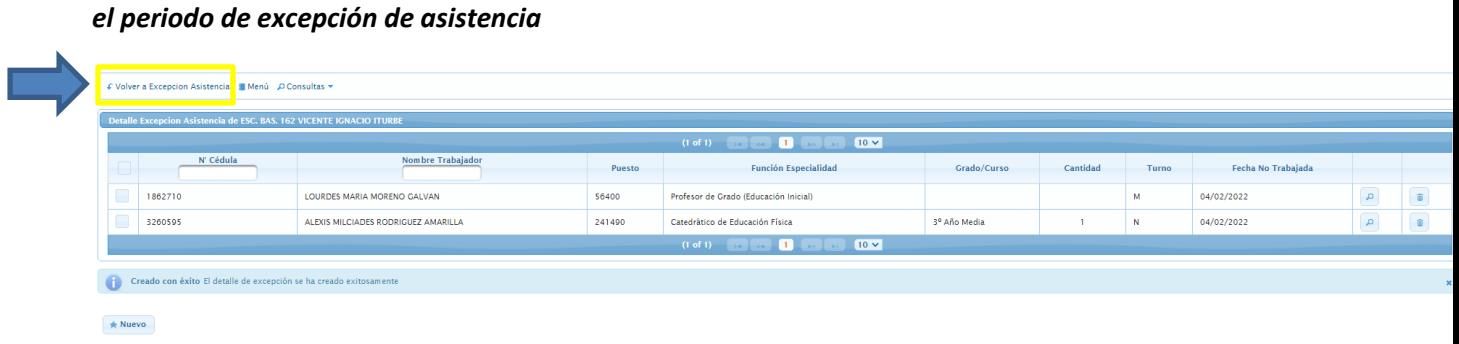

*Una vez que registren todas las excepciones del correspondiente periodo deberán confirmar* 

# <span id="page-8-0"></span>Clic para volver a la pantalla de periodo de asistencia para "confirmar" el periodo

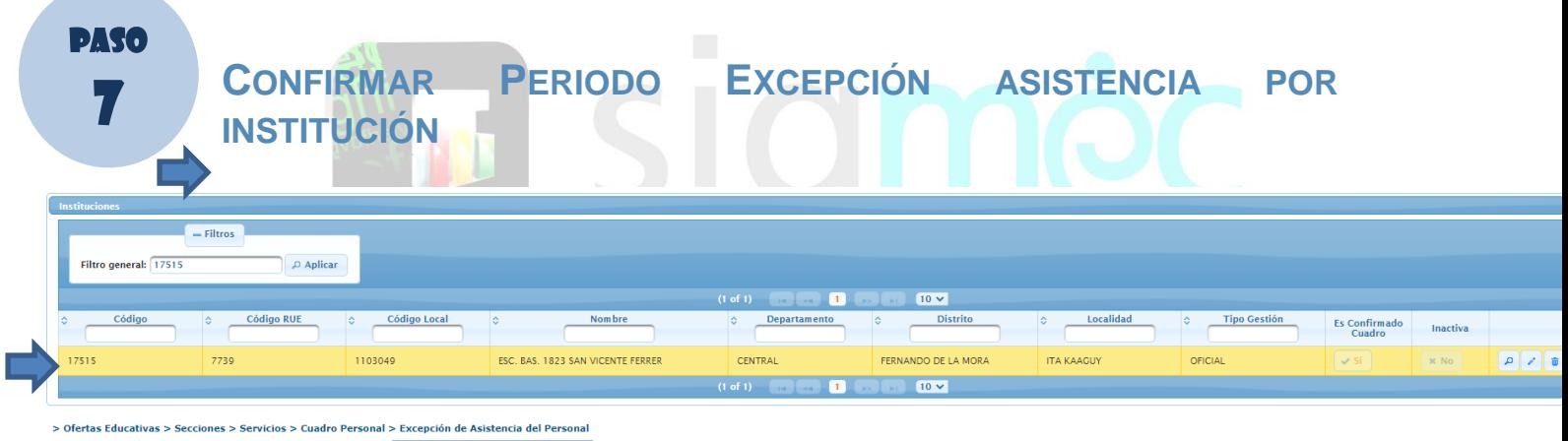

# Seleccionar el periodo de excepción de Asistencia

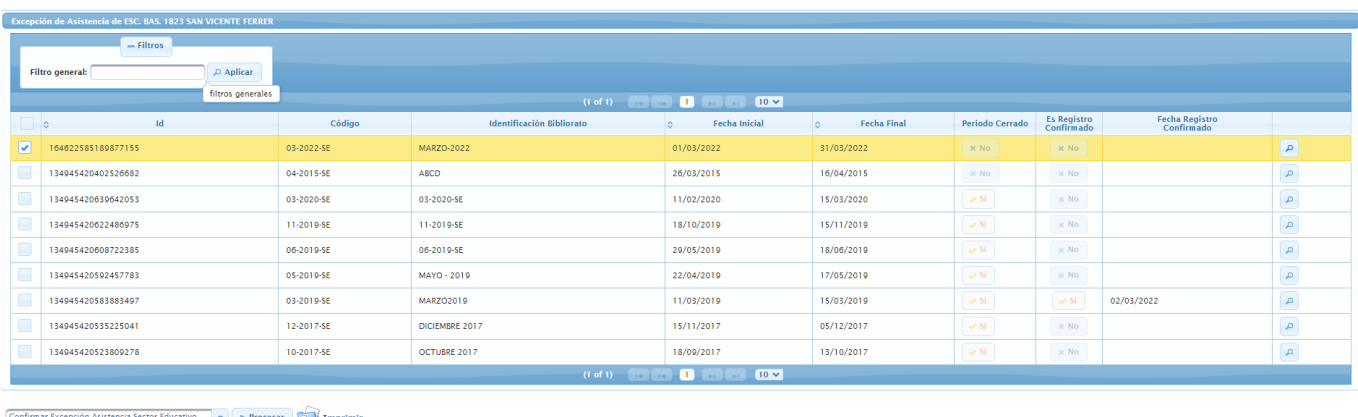

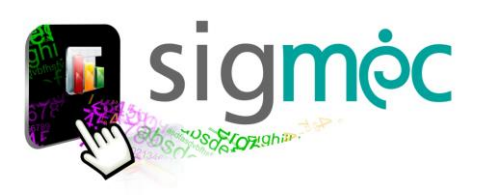

Y seleccionar el proceso >>*Confirmar Excepción de Asistencia sector educativo* y luego haga clic en el botón <**Procesar**>

Se actualizará conforme se visualizar en la siguiente interfaz

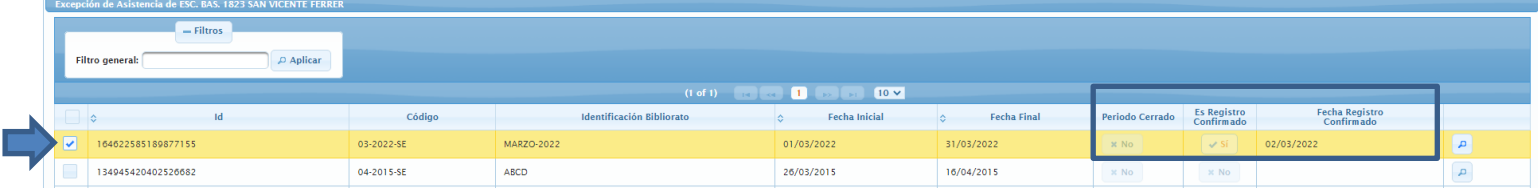

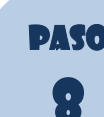

# **PASO MPRIMIR PERIODO EXCEPCIÓN ASISTENCIA POR INSTITUCIÓN**

<span id="page-9-0"></span>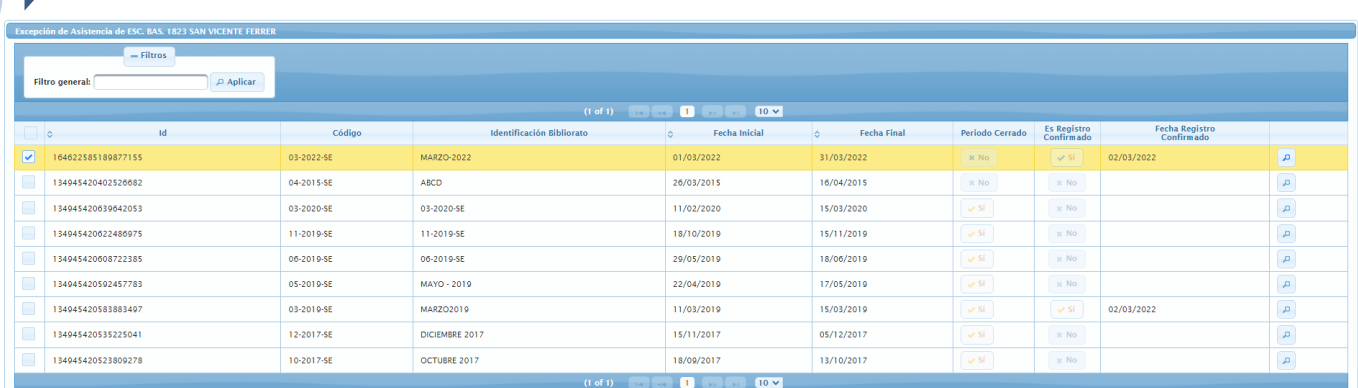

Seleccione un proceso  $\begin{array}{|c|c|c|}\n\hline\n\end{array}$  Procesar  $\begin{array}{|c|c|}\n\hline\n\end{array}$  Impri > Detalle Excención de Asistencia

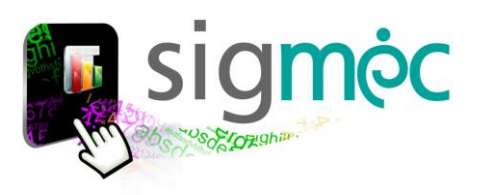

# **REPORTE GENERADO DE EXCEPCIÓN DE ASISTENCIA**

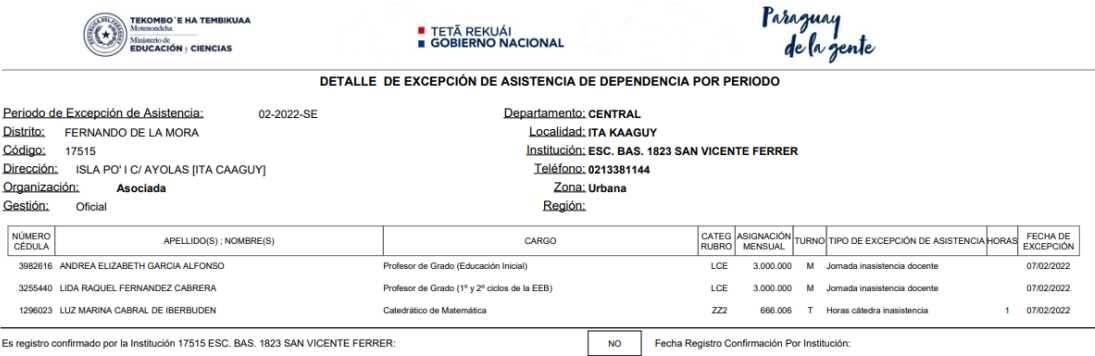

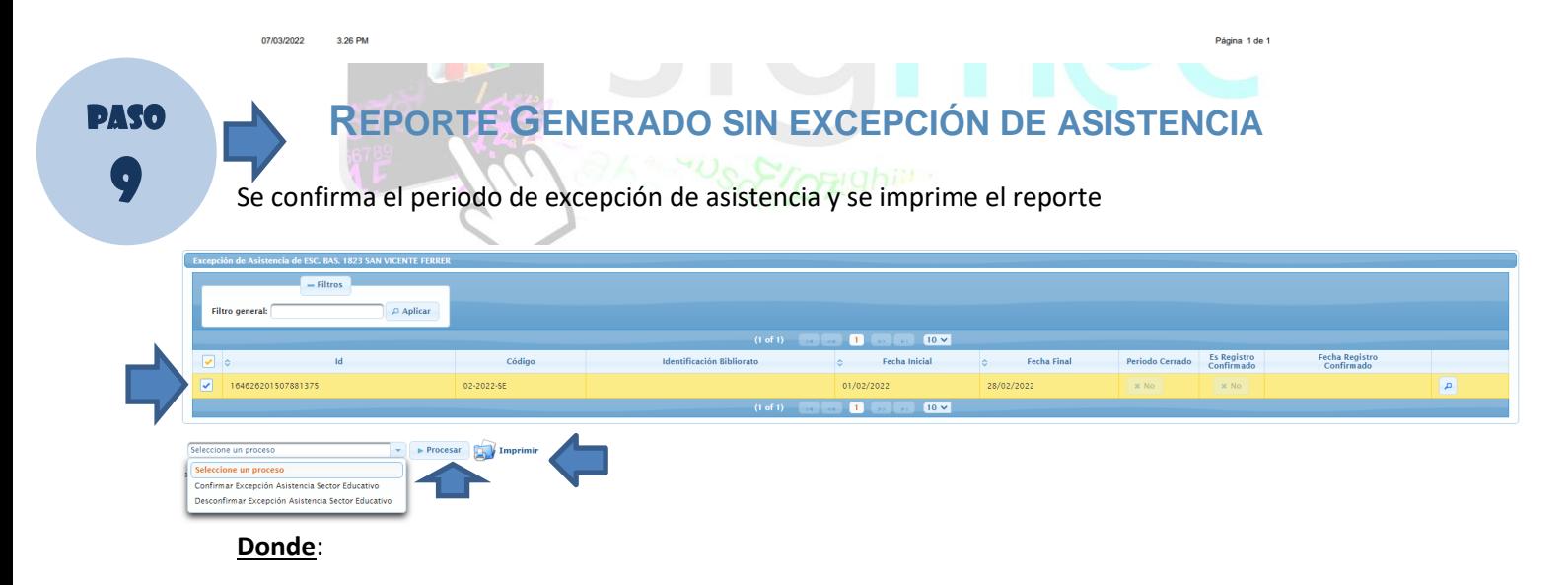

- 1- Se selecciona la fila
- 2- Selecciona el proceso "Confirmar Excepción de Asistencia Sector Educativo"
- 3- Clic en el Botón Procesar
- 4- >>imprimir

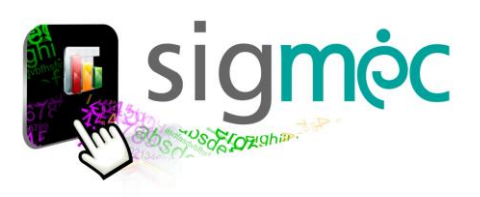

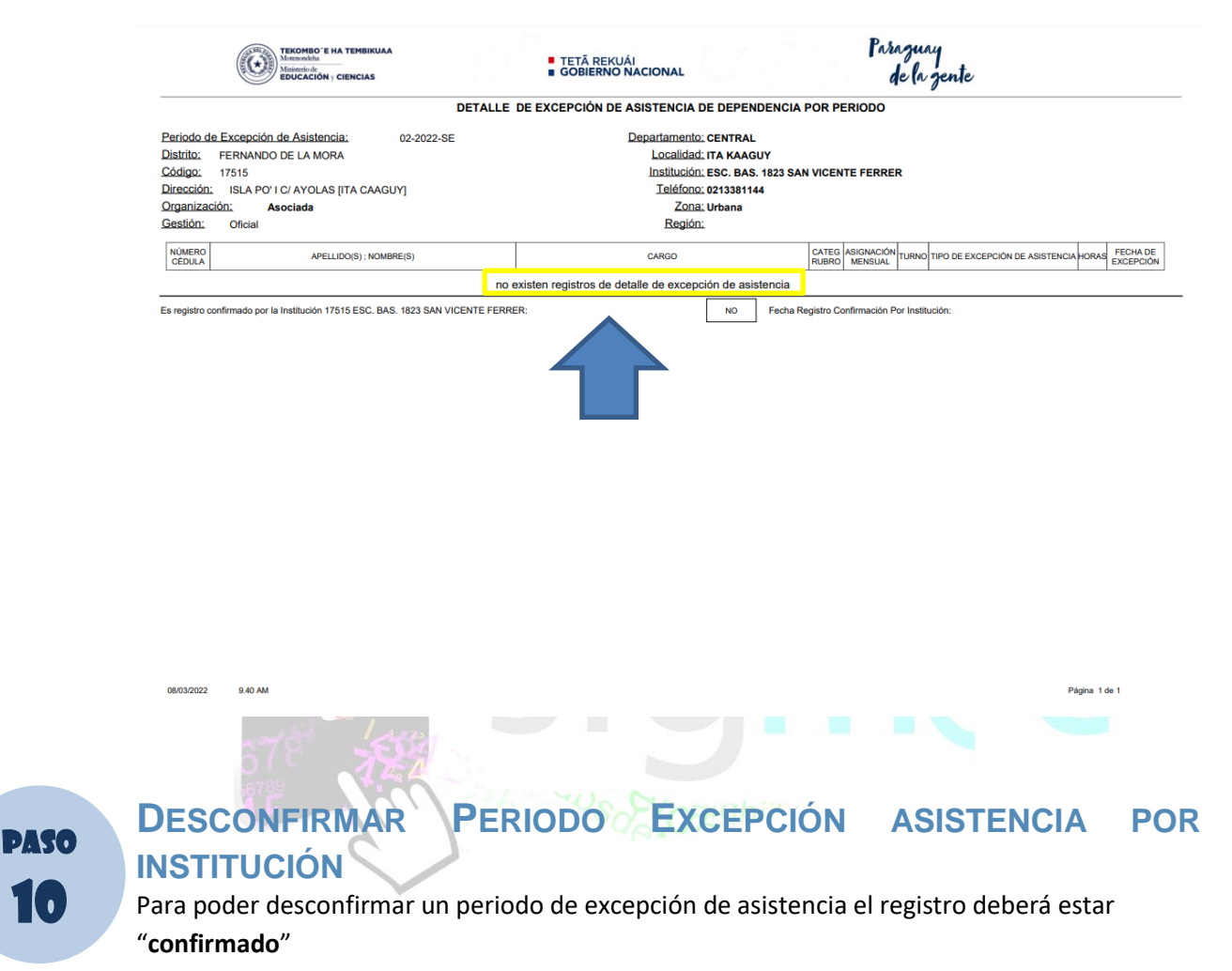

<span id="page-11-0"></span>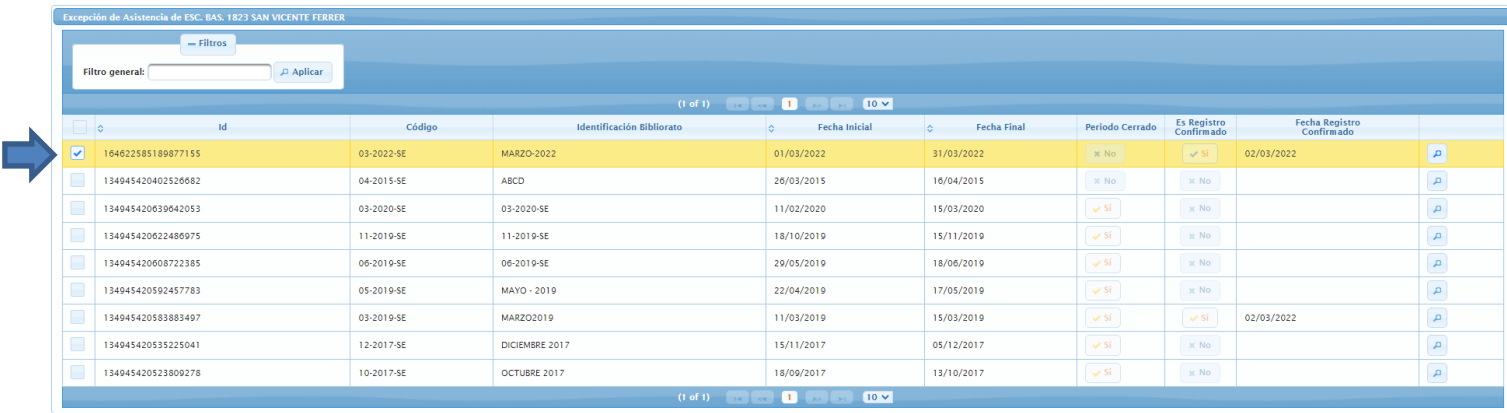

nfirmar Excepción Asistencia Sector Educativo → Procesar Article

Y seleccionar el proceso >>*Desconfirmar Excepción de Asistencia sector educativo* y luego haga clic en el botón <**Procesar**>

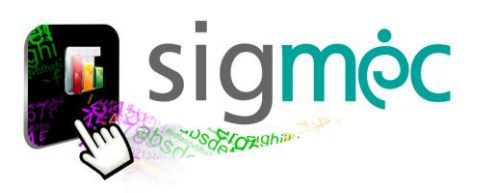

#### Se actualizará conforme se visualizar en la siguiente interfaz

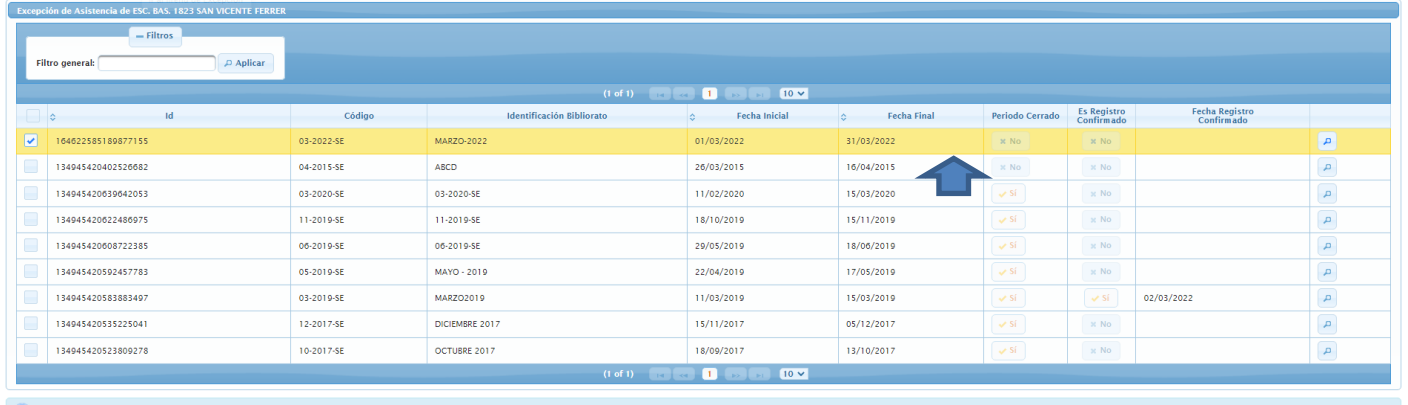

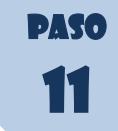

# <span id="page-12-0"></span>**CONSULTAR REGISTROS DESDE SUPERVISIÓN EDUCATIVA**

Una vez que las instituciones confirmen la excepción correspondiente al periodo; las supervisiones podrán consultar datos correspondientes a su zona ingresando a:

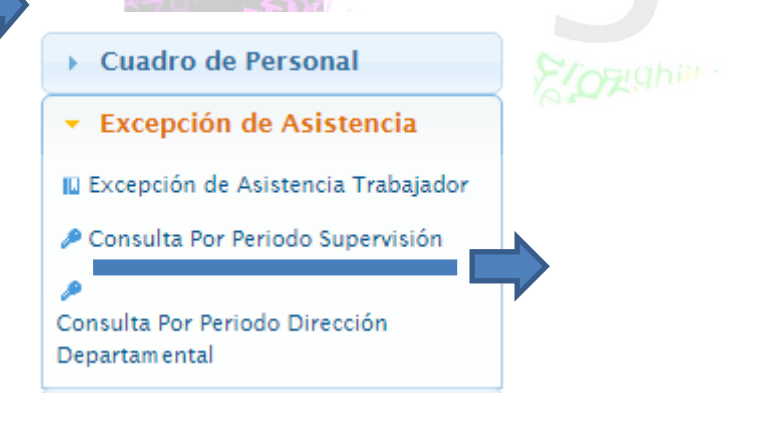

# <span id="page-12-1"></span>**IMPRIMIR EXCEPCIONES DE ASISTENCIA**

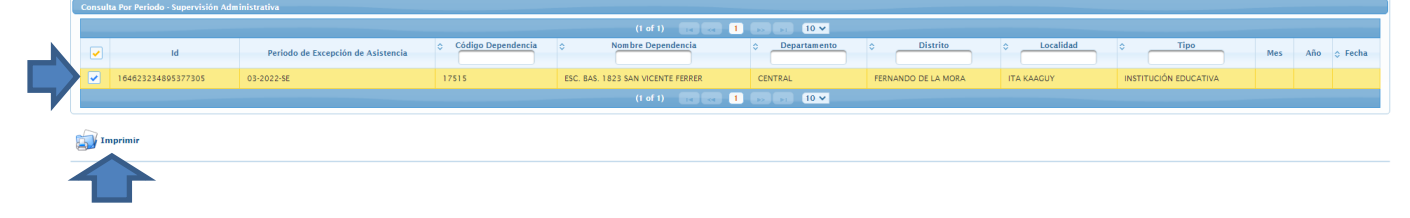

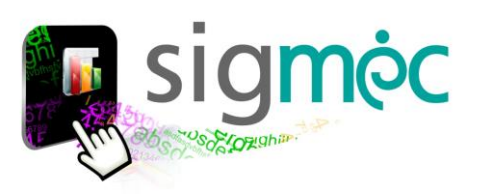

# **REPORTE GENERADO DE EXCEPCIÓN DE ASISTENCIA**

<span id="page-13-0"></span>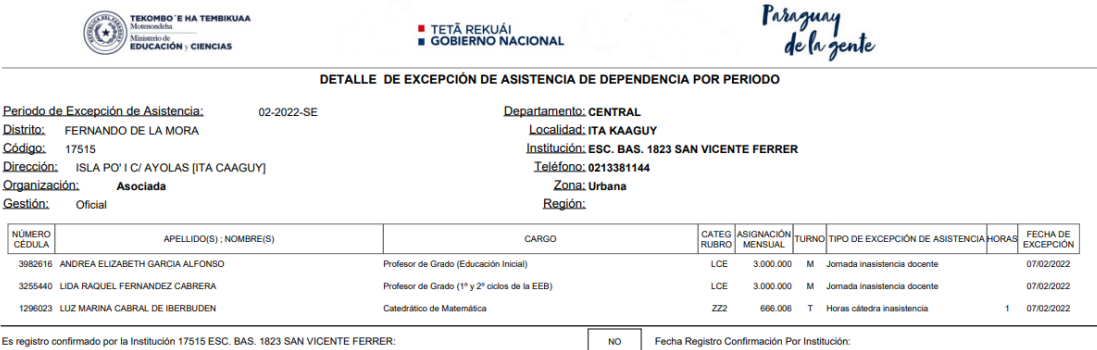

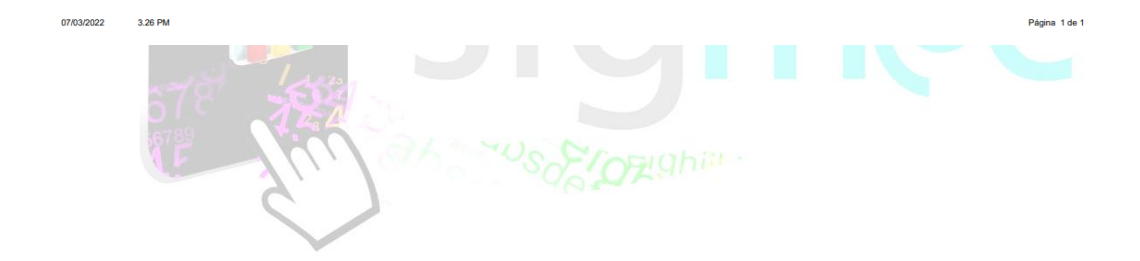